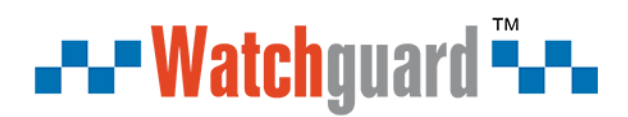

## **Contact ID to SMS Communicator PSTN Contact ID Protocolto SMS Alert& SIA IP Converter**

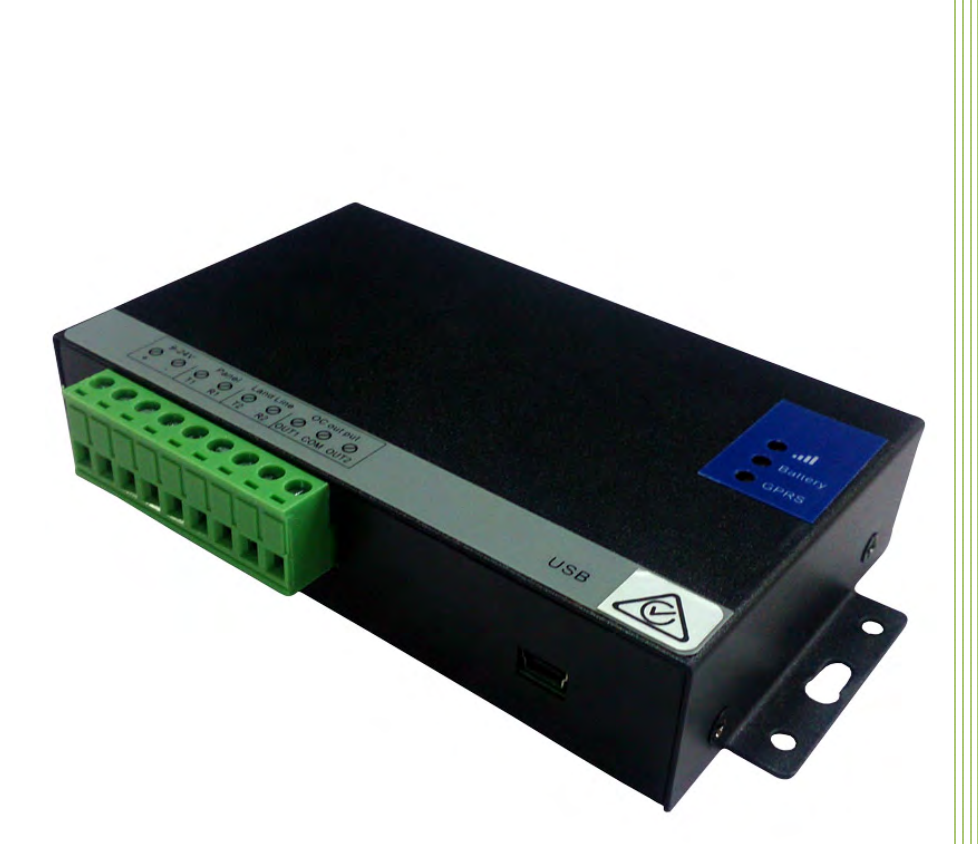

**User Manual Ver 1.1 Model: WGSMSB** *Date Issued: 2017-08-04*

## **ATAP Watchguard "ATA**

### **Table of Contents**

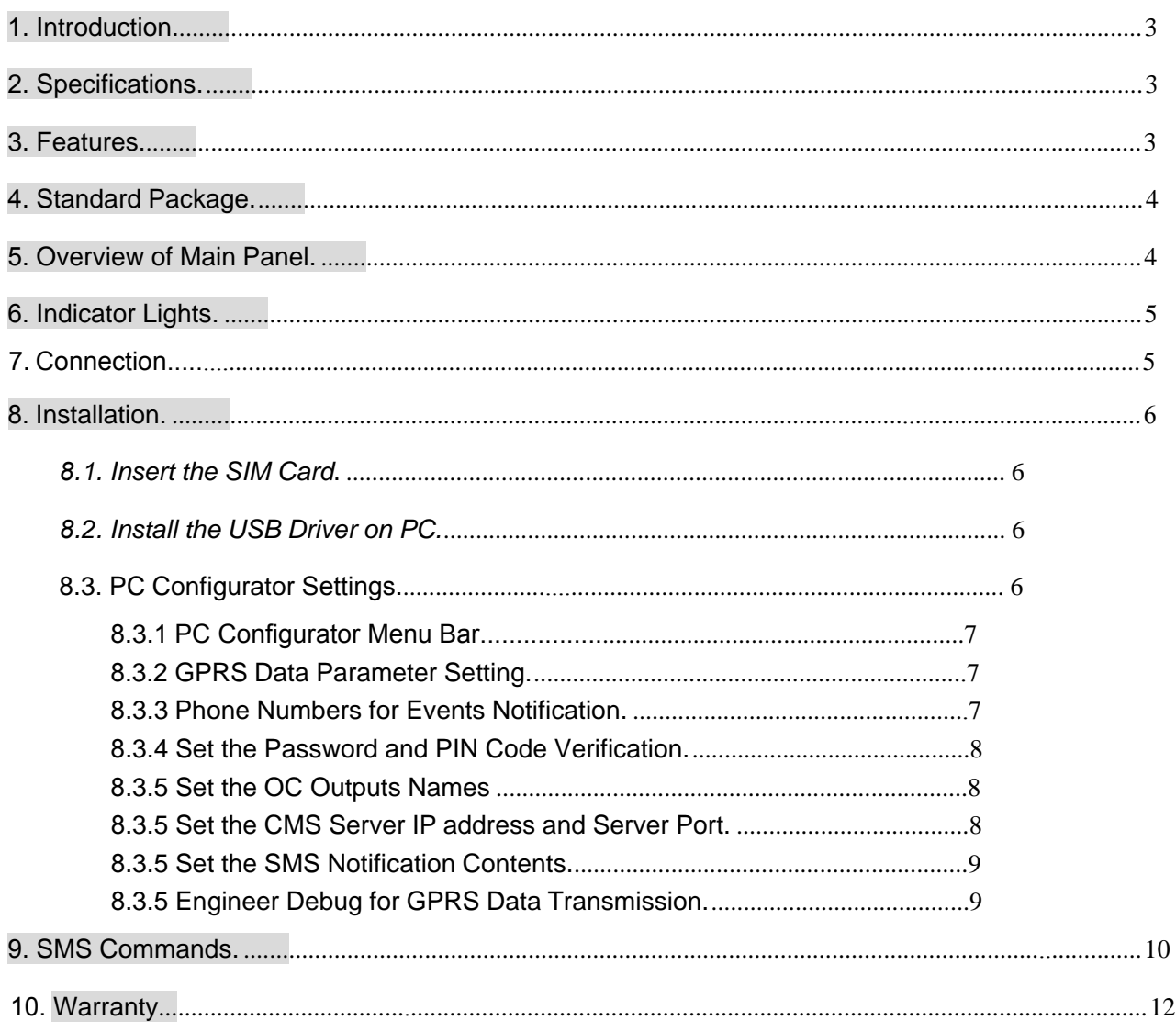

*This handbook has been designed as a guide to the installation and operation of the GSM Communicator.* 

*Statements contained in the handbook are general guidelines only and in no way are designed to supersede the*  instructions contained with other products. We recommend that the advice of a registered electrician be sought *before any installation work commences.* 

*Watchguard and its distributors accept no liability for any loss or damage including consequential damage due to reliance on any material contained in this handbook.* 

*Watchguard and its distributors accept no liability for GSM Network upgrading or SIM Card upgrading due to the technology specifications contained in this handbook.*

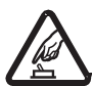

#### **Safe Startup**

*Do not use GSM unit when using GSM equipment is prohibited or might bring disturbance or danger.* 

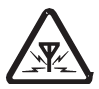

#### **Interference**

*All wireless equipment might interfere network signals of GSM unit and influence its performance.*

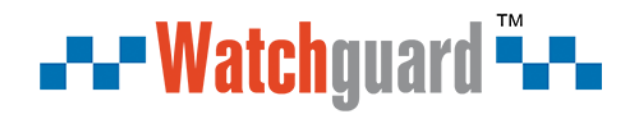

### <span id="page-2-0"></span>**1. Introduction**

The *GSM Communicator WGSMSB* is specially designed for existing alarm systems. It's compatible with the majority of Watchguard Control Panels.

The *GSM Communicator WGSMSB* can transfer the alert message from your PSTN Contact ID Control panel into SMS alert and SIA IP over GPRS network. It can change alert notifications from traditional PSTN alert to wireless alert (SIA standard DC-09 requirements)

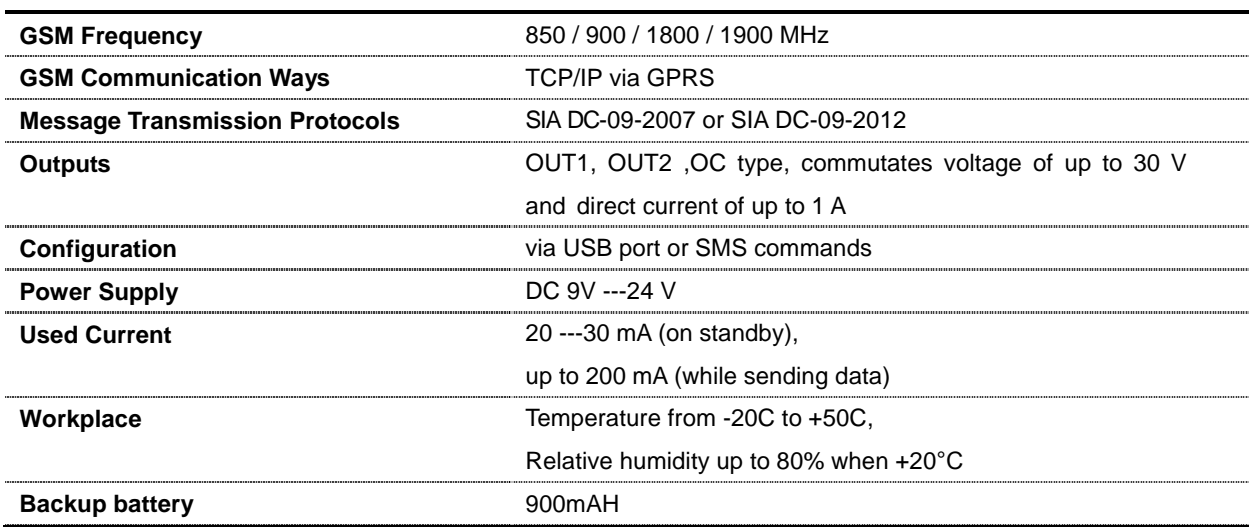

### <span id="page-2-1"></span>**2. Specifications**

### <span id="page-2-2"></span>**3. Features**

- $\triangleright$  Easy programmed by PC Configurator, compatible with most Control Panels
- Supports transferring data by PSTN or GPRS, SMS ( *no phone call* )
- Supports 2 different CMS centers (IP addresses or DNS server)
- SMS notification when connection with the CMS center is lost (*3 trial times*)
- $\triangleright$  When the PSTN network is lost, it will send an alert message to the center by GPRS network
- $\triangleright$  When the PSTN network is good, then it will not use the GPRS network for transferring alert message
- 5 users to receive SMS notification on Alarm, Supervision, Trouble, Bypass, Test, GPRS fail, DC loss
- $\triangleright$  Password protection for the PC Configurator
- $\triangleright$  SMS commands to check the device version, IMEI code, GSM signal,

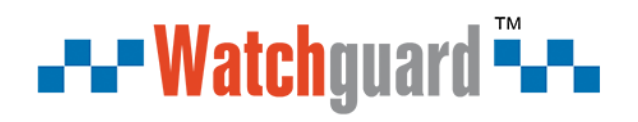

- > 2 latched OC outputs, controllable by SMS commands
- $\triangleright$  Support firmware upgrading via USB with unique IMEI code independently
- $\triangleright$  Supports PIN code verification in PC Configurator
- Remote configuration, handled from CMS or SMS commands
- <span id="page-3-0"></span> $\triangleright$  Backup rechargeable battery, with power failure SMS alert

### **4. Standard Package**

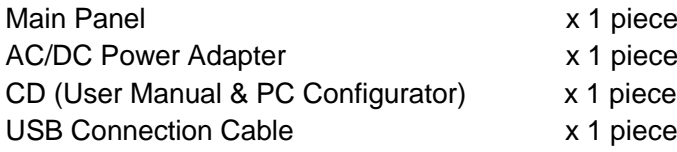

### <span id="page-3-1"></span>**5. Overview of Main Panel** GSM Antenna GSM Signal  $\odot$  all **Battery** Power Signal **P** GPRS GPRS Signal Line OC out put  $\frac{8}{12}$ Ø  $\overline{Q}$ **USB**  $\circ$ eooc ż USB Port for PC ConfiguratorPower Supply

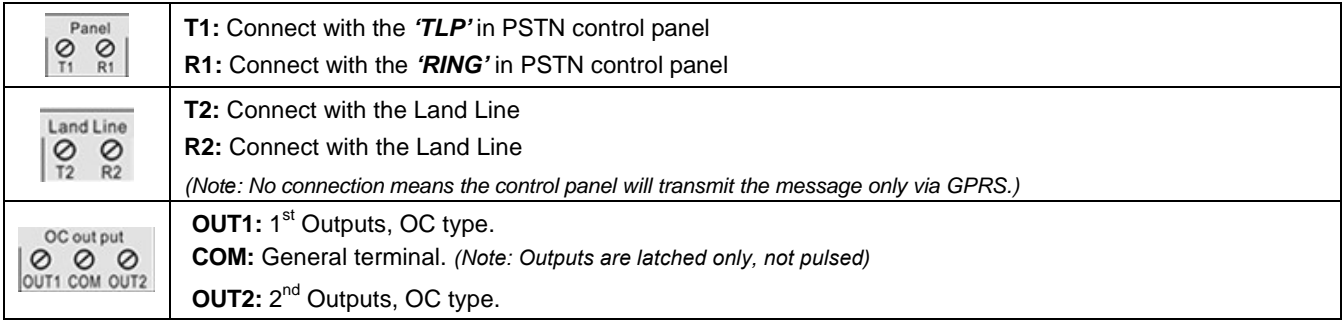

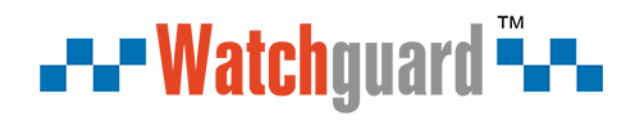

### <span id="page-4-0"></span>**6. Indicator Lights**

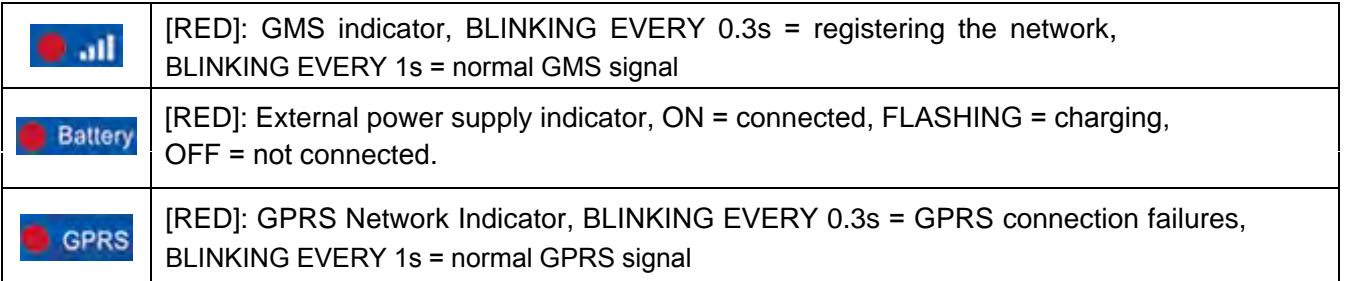

### <span id="page-4-1"></span>**7. Connection**

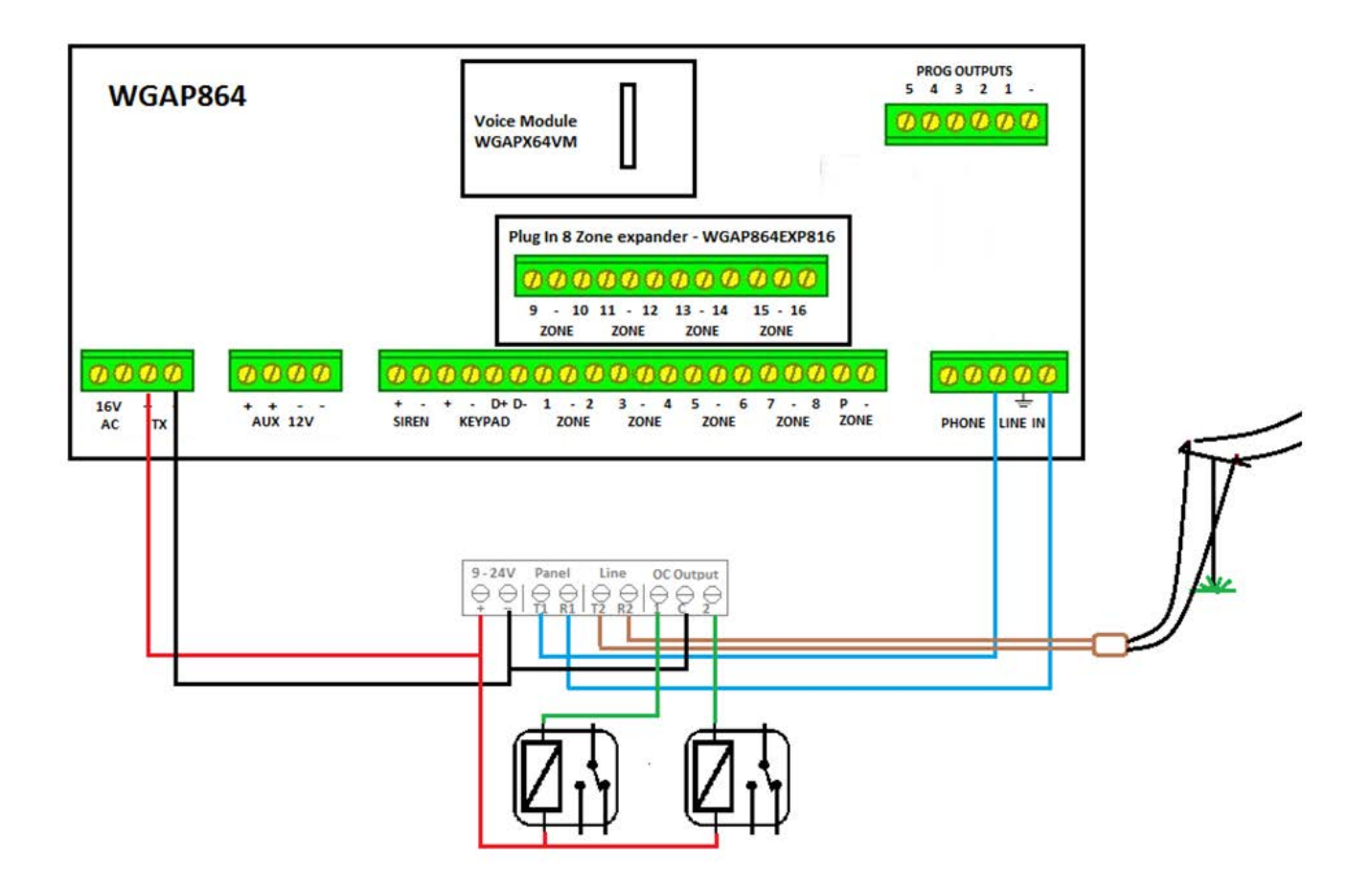

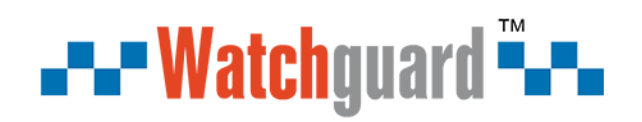

### **8. Installation**

<span id="page-5-0"></span>*Note: There are 2 ways to input settings: PC configuration & SMS commands. Please install the USB Driver before using the PC Configurator.*

#### *8.1 Install the SIM Card*

- 1) Screw the GSM antenna,
- 2) Open the cover on the back the *WGSMSB* to find the SIM card holder, and insert the SIM card as below:

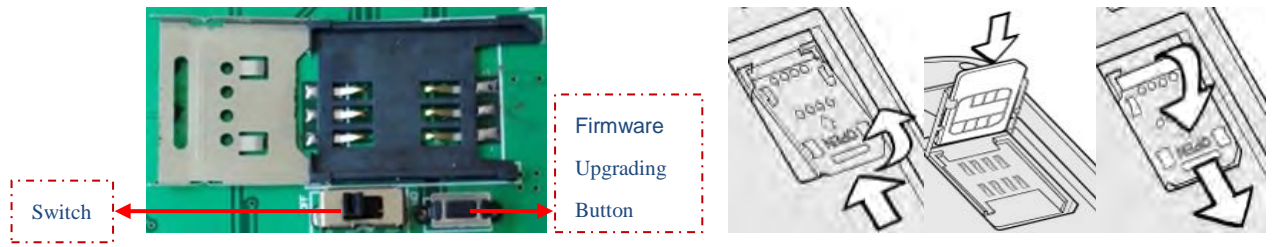

3) Turn on the power supply and switch WGSMSB on, and check the GSM Signal Indicator light to confirm the SIM card in the WGSMSB is working. Check the indicator lights details in [[5. Indicator](#page-4-0) Lights].

#### <span id="page-5-1"></span>*8.2. Install the USB Driver on PC.*

- 1) Download and install the latest *USB Driver*.
- 2) Connect the *WGSMSB* to the Computer via USB cable
- 3) Find the *USB Serial Port* as picture below. (*This COM port number will be used in PC Configurator*).

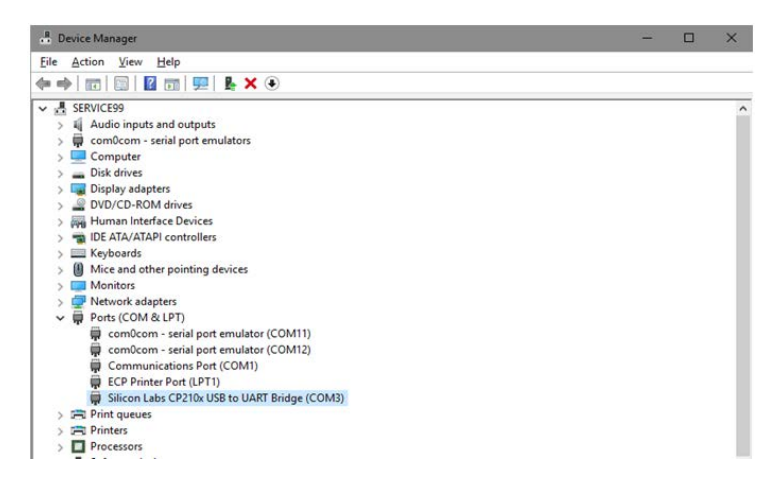

#### <span id="page-5-2"></span>**8.3. Settings in PC Configurator.**

Choose the USB Serial Port according to **[6.2.** Install the USB Driver on PC.], and click open Com, it will come to the *Basic Information* window as below:

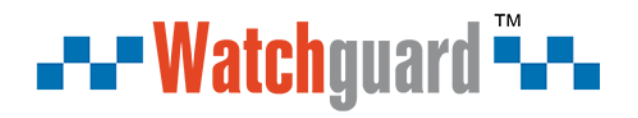

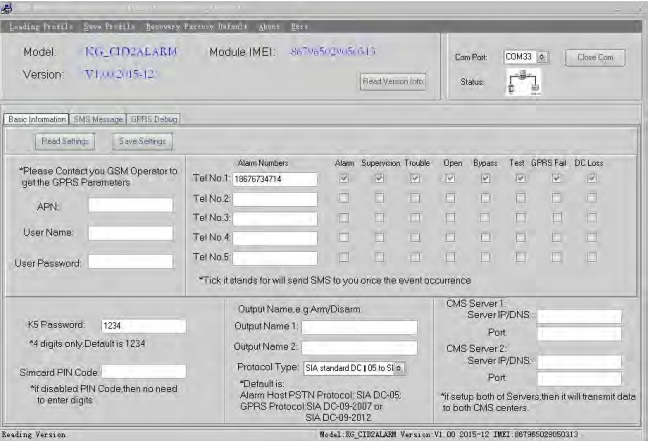

#### <span id="page-6-0"></span>**8.3.1 PC Configurator Menu Bar**

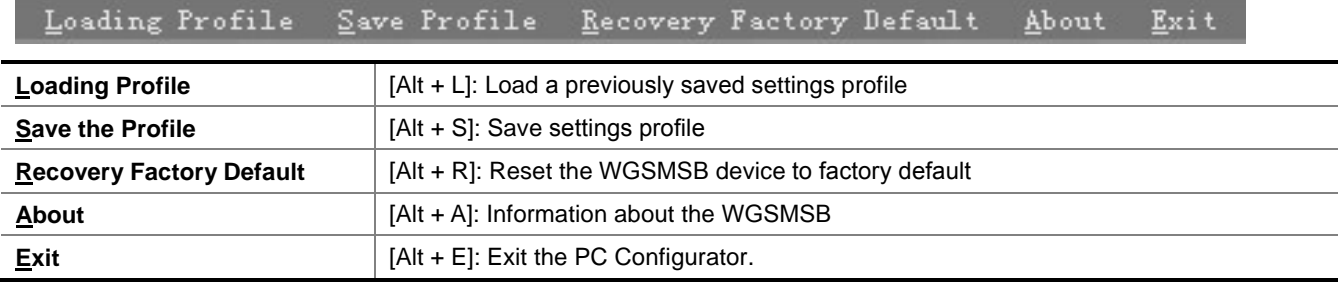

#### <span id="page-6-1"></span>**8.3.2 GPRS data Parameter Setting.**

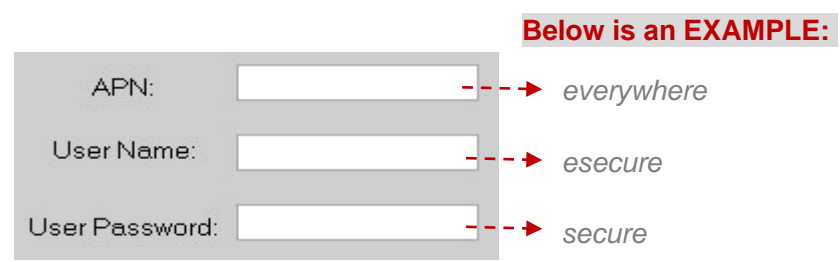

*Notice: The example provided by Watchguard above is only for reference, please contact your local GSM operator for the settings accordingly. If the local GSM Operator does not use APN anymore, please ignore the settings in this part.*

#### <span id="page-6-2"></span>**8.3.3 Phone Numbers for Events Notification**

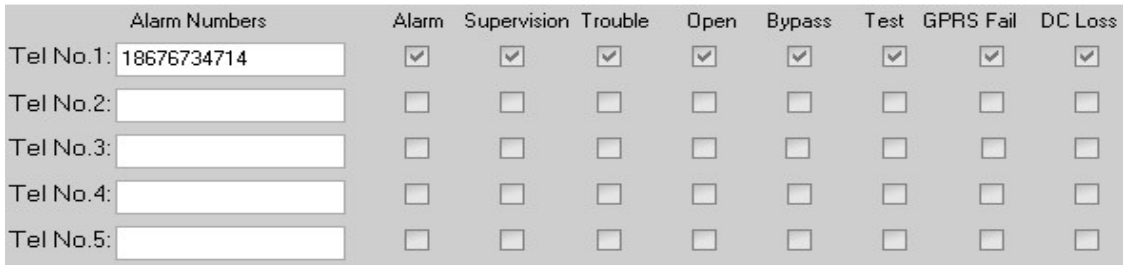

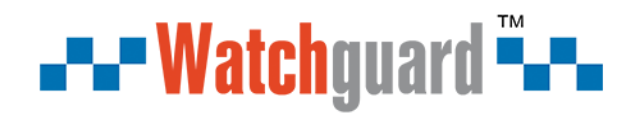

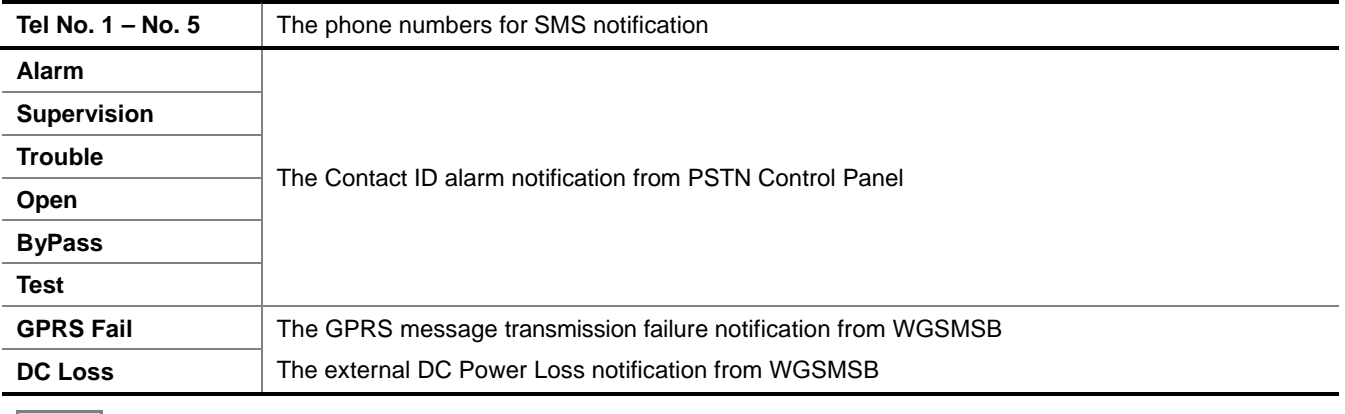

<span id="page-7-0"></span>*Notice:* 

*When ticked, the phone numbers in the list will receive SMS notifications when an event occurs.*

#### **8.3.4 Set the Password and PIN Code**

<span id="page-7-1"></span>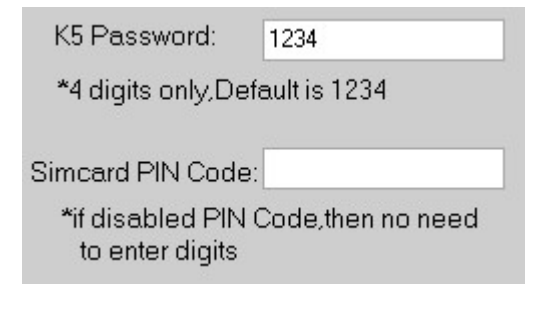

#### **8.3.5 Set the OC Outputs Names**

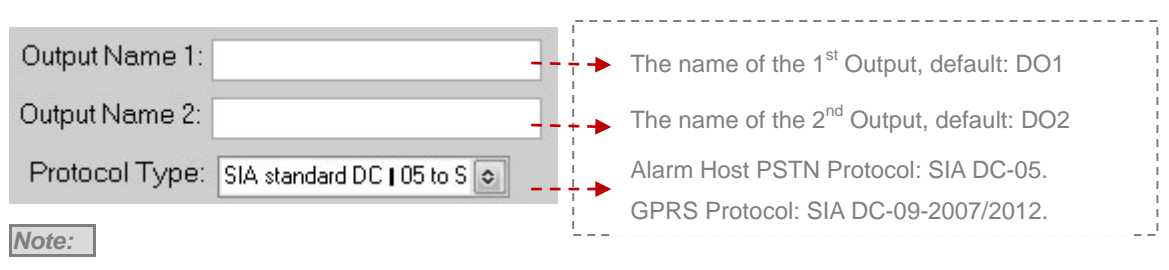

<span id="page-7-2"></span>*The max characters for the Output Name is 40, these names will be displayed in the SMS notifications.*

#### **8.3.6 Set the CMS Server IP address and Server Port**

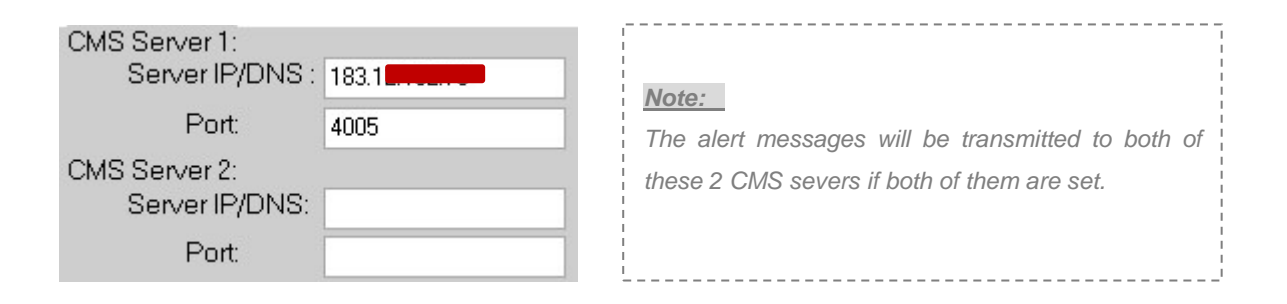

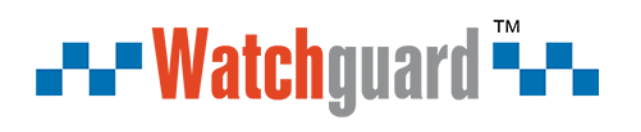

#### <span id="page-8-0"></span>**8.3.7 Set the SMS Notification Contents.**

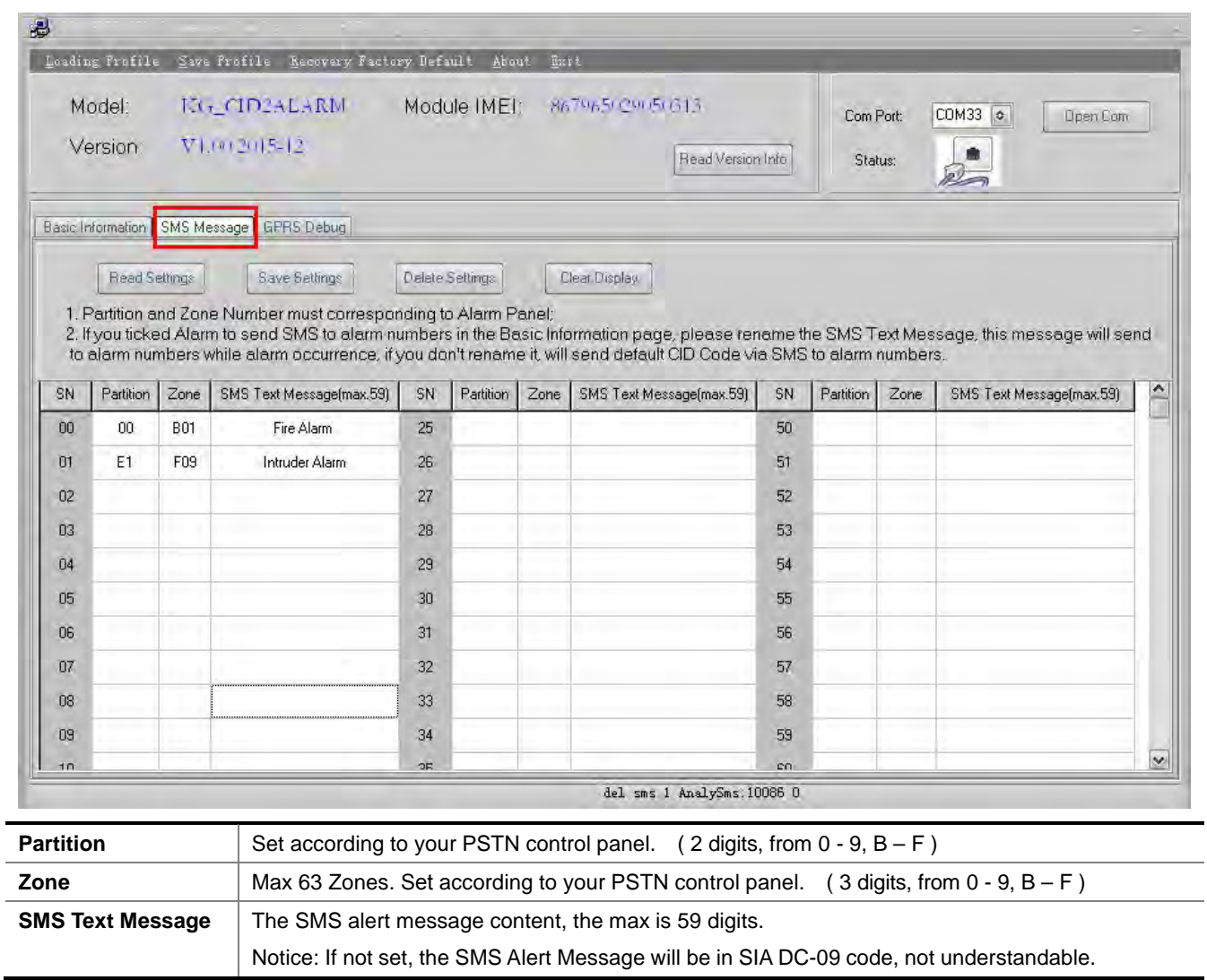

#### <span id="page-8-1"></span>**8.3.9 Engineer Debug for GPRS Data Transmission.**

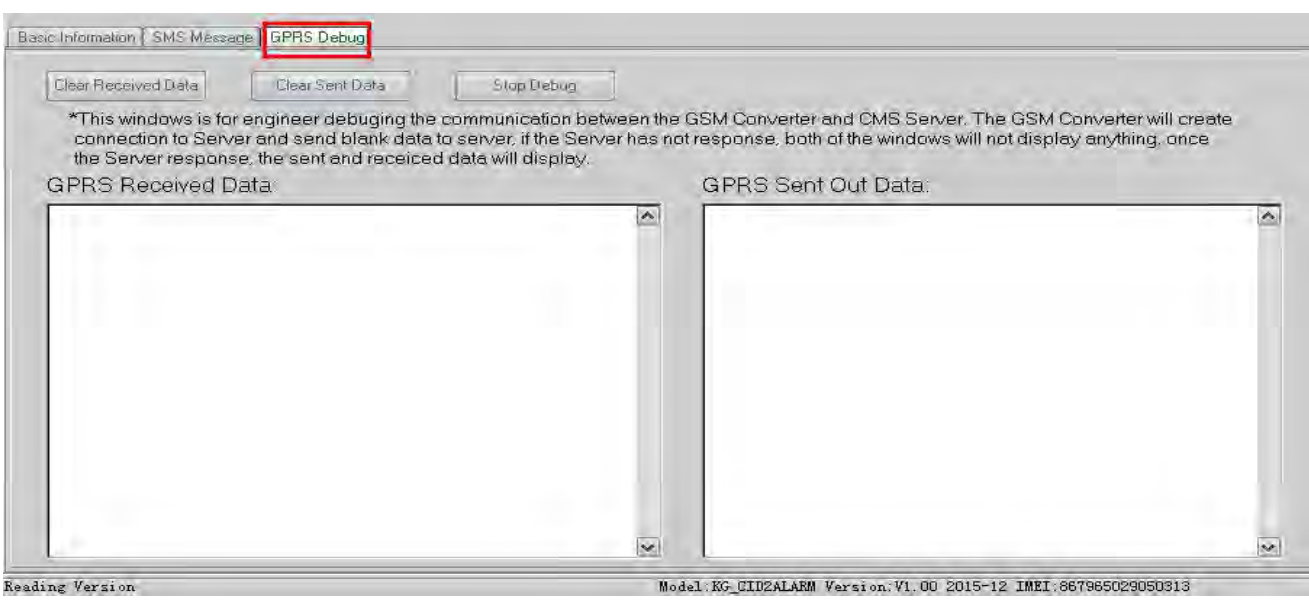

Reading Version

# **--- Watchguard "--**

### <span id="page-9-0"></span>**9. SMS Commands**

*Note:* 

- *1) All letters in SMS commands and PC Configurator must be CAPITALIZED under the English format.*
- *2) It makes no difference for adding country code or not in front of the mobile phone numbers.*
- *3) The Examples in the charts below are for reference only, send SMS commands according to your individual situation.*

#### **1) When an invalid SMS command is sent:**

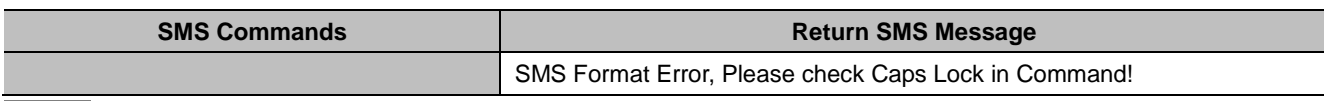

*Notice: When any SMS command with incorrect formatting is sent, you will receive a SMS notification.*

#### **2**)**When external DC Power is lost/recovered**

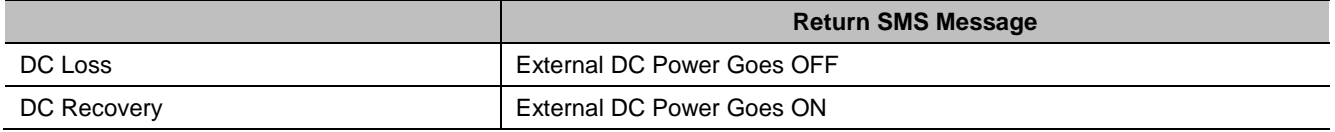

#### **3**)**Change the password (The default password is 1234, with 4 digits):**

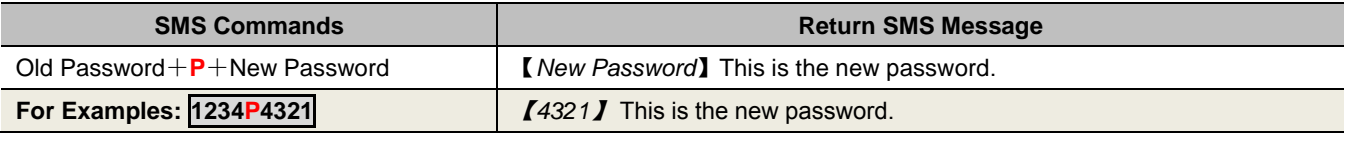

*Notice: When the password is forgotten, reset the device from the PC Configurator.*

#### **4**)**Inquire device information remotely**

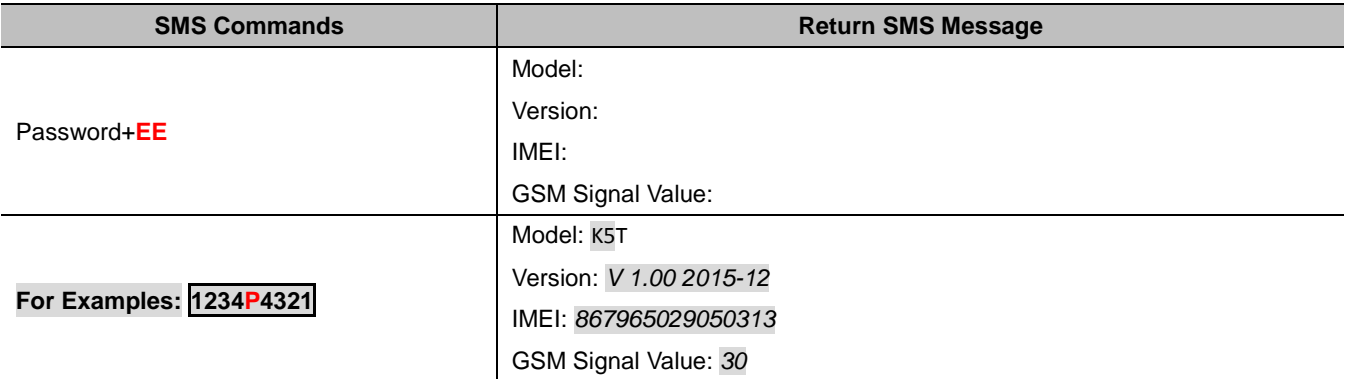

*Notice:*

*1) Every WGSMSB has a unique IMEI code for firmware upgrading.*

*2) The GSM Signal Value range: 1~31, Signal weak value: >14.*

#### **5) Program the 5 mobile phone numbers (max. 23 digits) for SMS notification.**

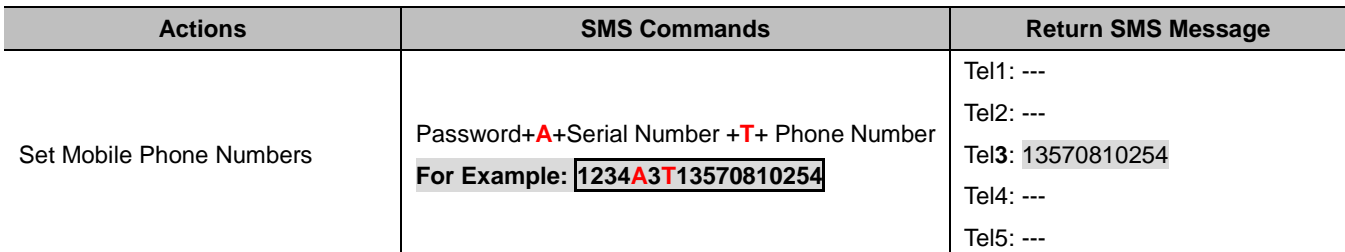

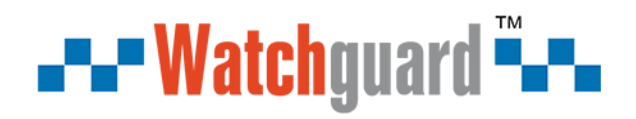

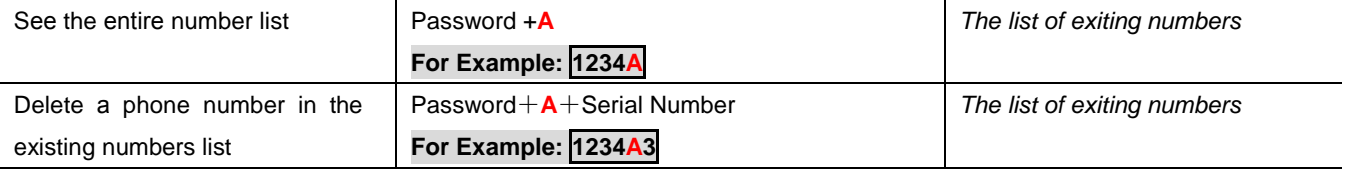

*Note:*

*1) Serial Number: 1 – 5.*

*2) These mobile phone numbers are only used for SMS notification, no voice notification.*

#### **6) Program the OC Outputs**

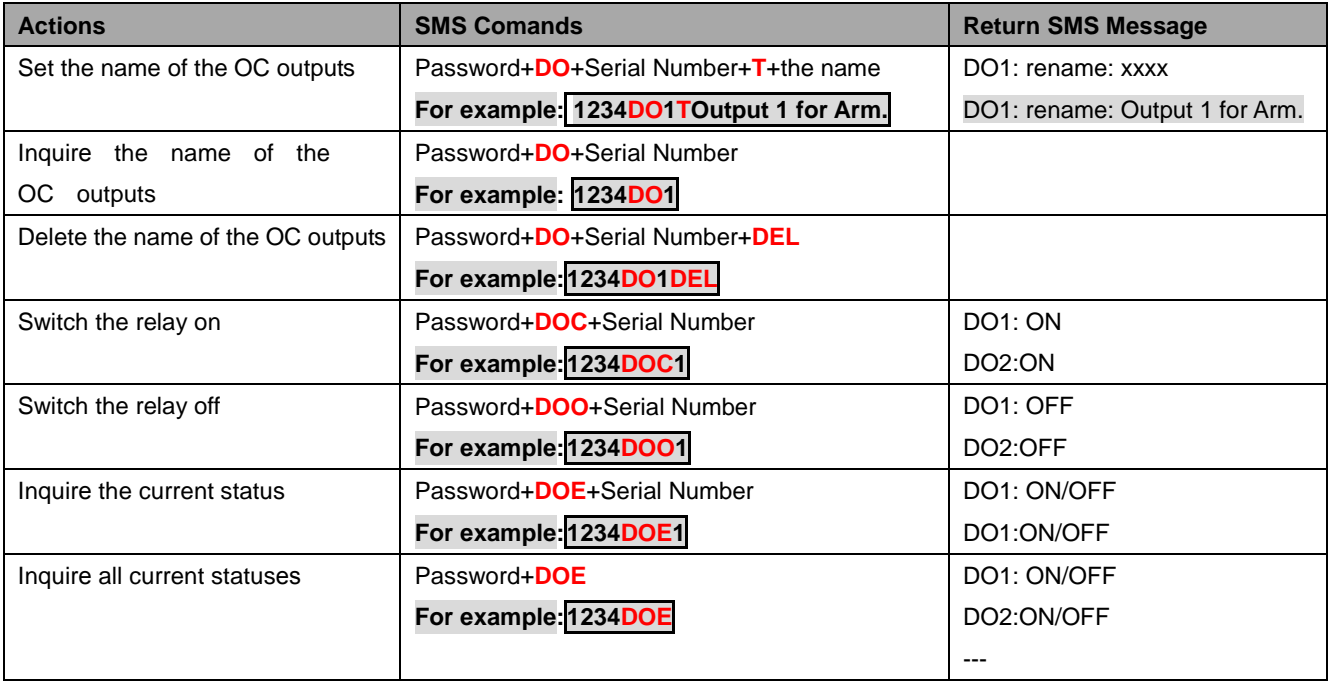

*Note:*

*The Serial Number: 1 – 2. The name of the outputs is 40 digits (Max.)*

#### **7**)**Program the GPRS IP Server and Port:**

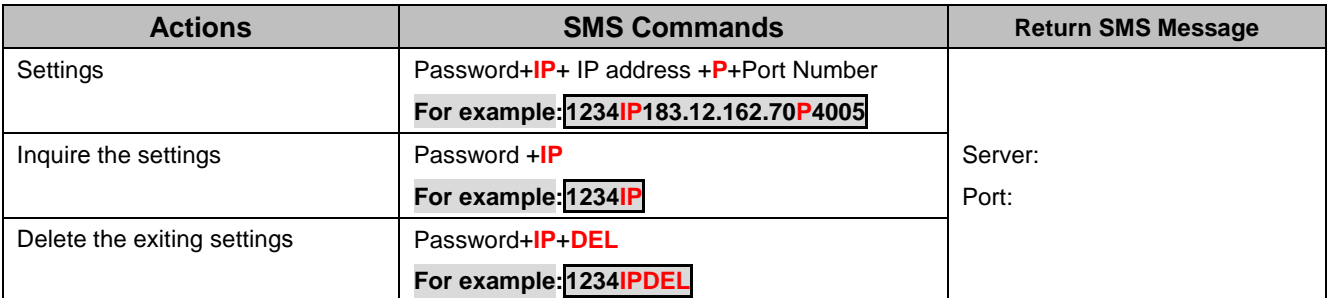

#### **8**)**Program the GPRS settings**(**APN/USER NAME/PASSWORD**)

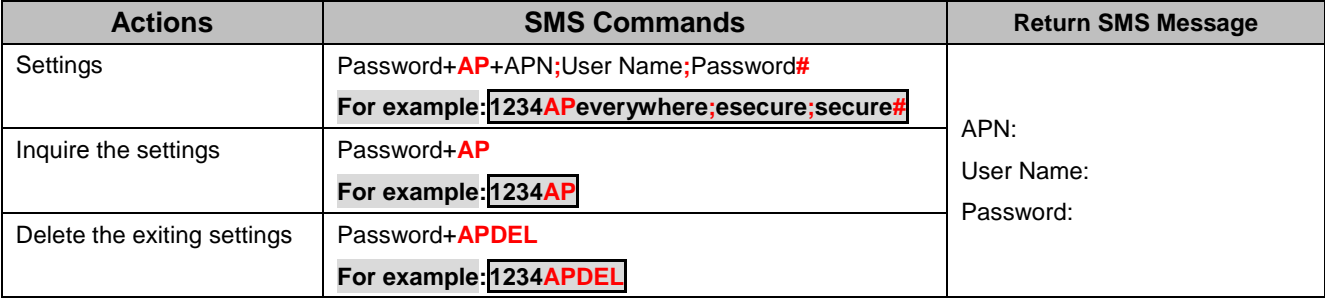

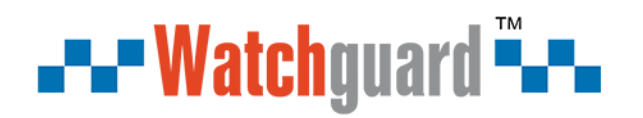

### <span id="page-11-0"></span>**10. Warranty.**

- 1) This system is warranted to be free of defects in material and workmanship for one year.
- 2) This warranty does not extend to any defect, malfunction or failure caused by abuse or misuse by the Operating Instructions. In no event shall the manufacturer be liable for any alarm system altered by purchasers.